# **ORDA Agency User Guide 3**

#### **Accessing your retention and disposal authority**

When you Log on you will automatically be taken to the 'Retention & Disposal Authorities' tab. This will display all RDA's that have been linked to you, and from here you can select the specific RDA you wish to access.

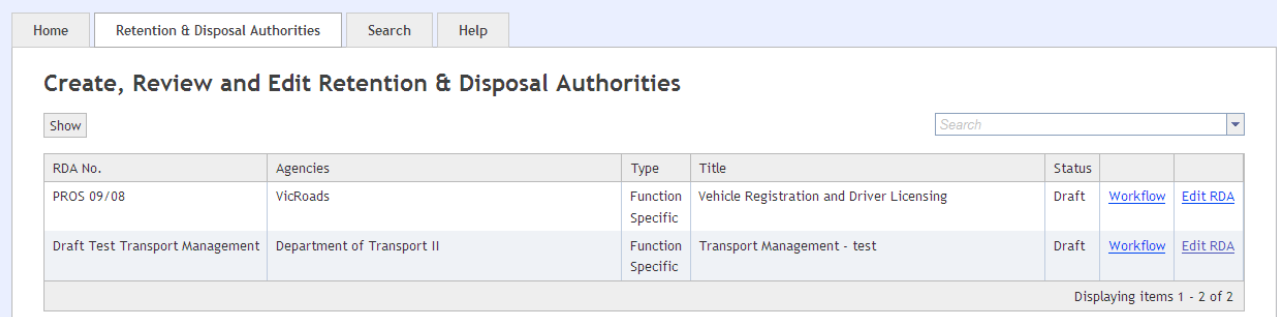

#### **1.1 Sorting your list**

It is possible to re-sort the list of displayed RDA's by clicking on one of the column headings (RDA No., Agencies, Type, Title, Status). The list can be sorted in ascending or descending order. The default sort is by RDA No. descending. The example below has been re-sorted by Agency – ascending.

Create, Review and Edit Retention & Disposal Authorities

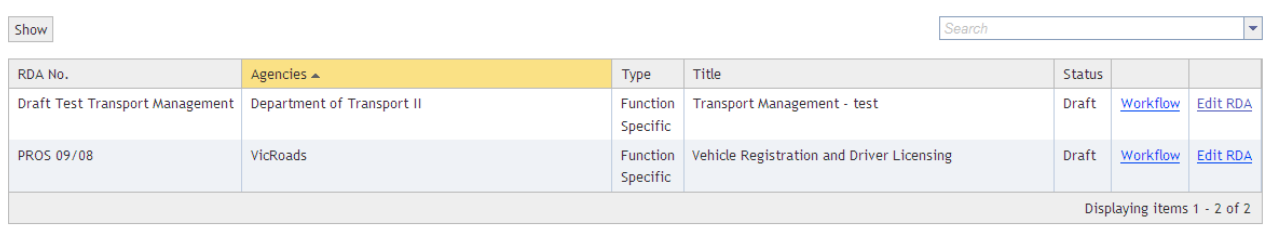

#### **1.2 Filtering your list**

Clicking on the 'Show' button allows you to select a filter from the drop down list, and only display those RDA's with the specific status. The default filter is '[Show All]'.

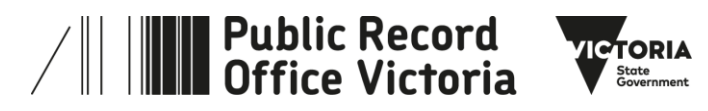

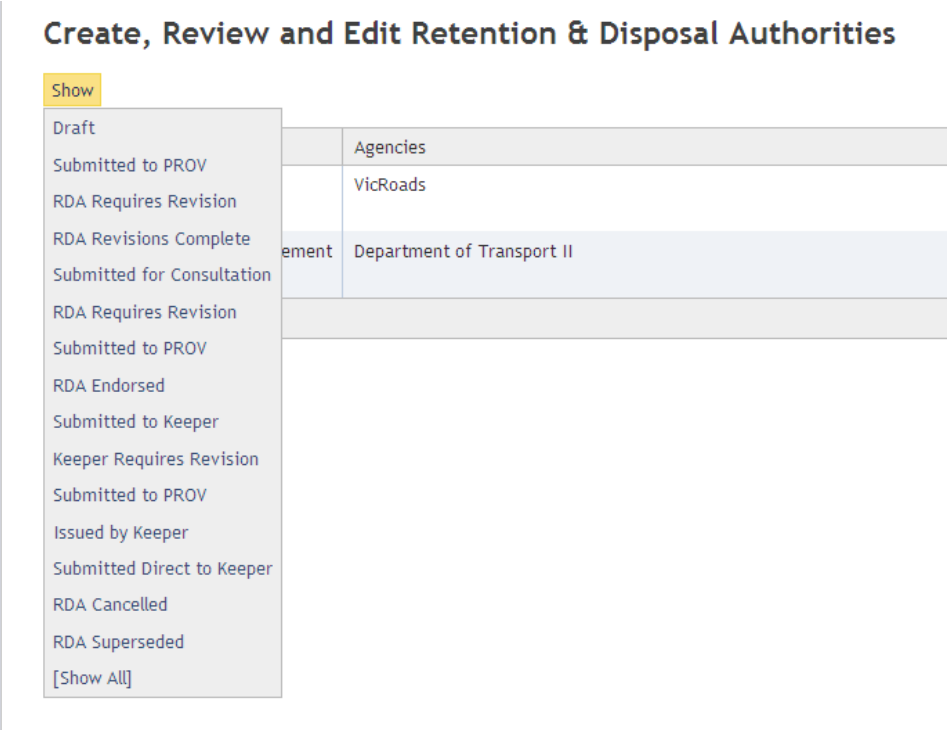

## **1.3 Accessing an RDA directly from list**

Clicking on the 'Edit RDA' hyperlink in the far right hand column will also open that specific RDA in the Edit window.

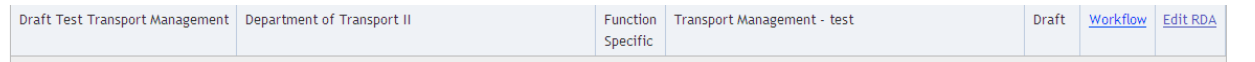

## **1.4 Accessing an RDA using search**

Alternatively a specific RDA can be accessed by entering a keyword in the Search box and selecting from the drop down list that appears. The selected RDA will open immediately in an edit window.

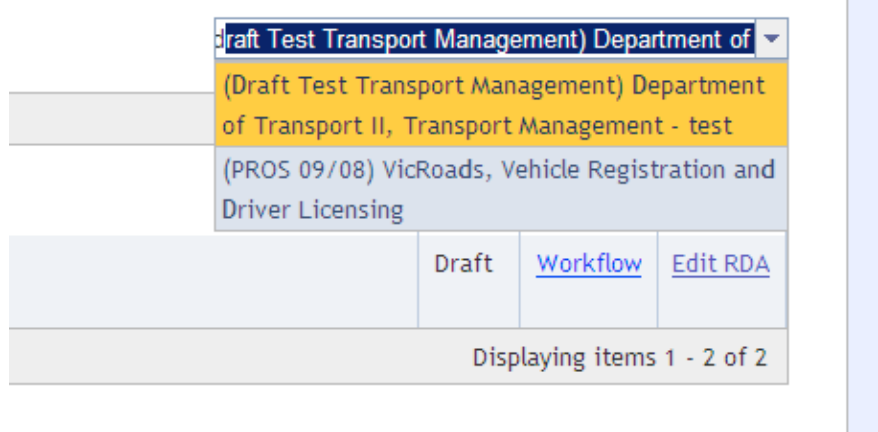

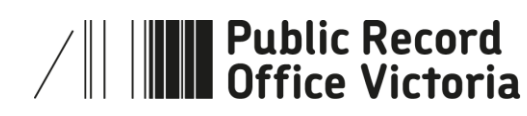

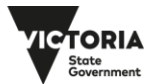

### **1.5 Using the Edit Window**

Once an RDA has been selected it will open in the Edit window. The following example shows what will be displayed when a new blank RDA is first opened.

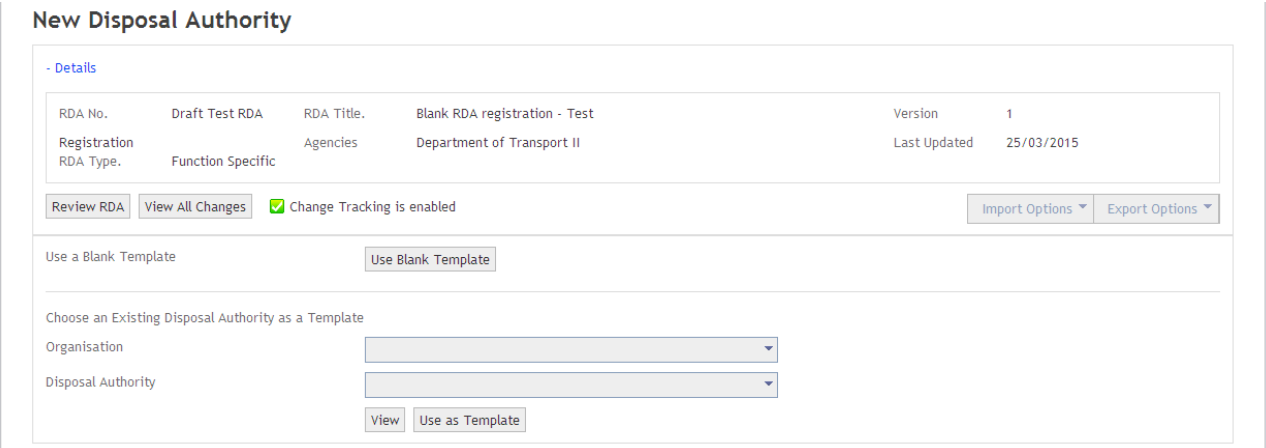

The detail section of the window can be collapsed by simply clicking on the word 'Details', clicking again expands this section back to the original size.

It is also possible to expand the Edit window to make maximum use of the screen by clicking the 'F11' key. Clicking the key a second time restores the original window size.

Drafting a new RDA is started by either selecting a blank template, using the 'Blank Template' button, or by choosing an existing RDA to use as a template.

The following example shows what will be displayed once the RDA has been started

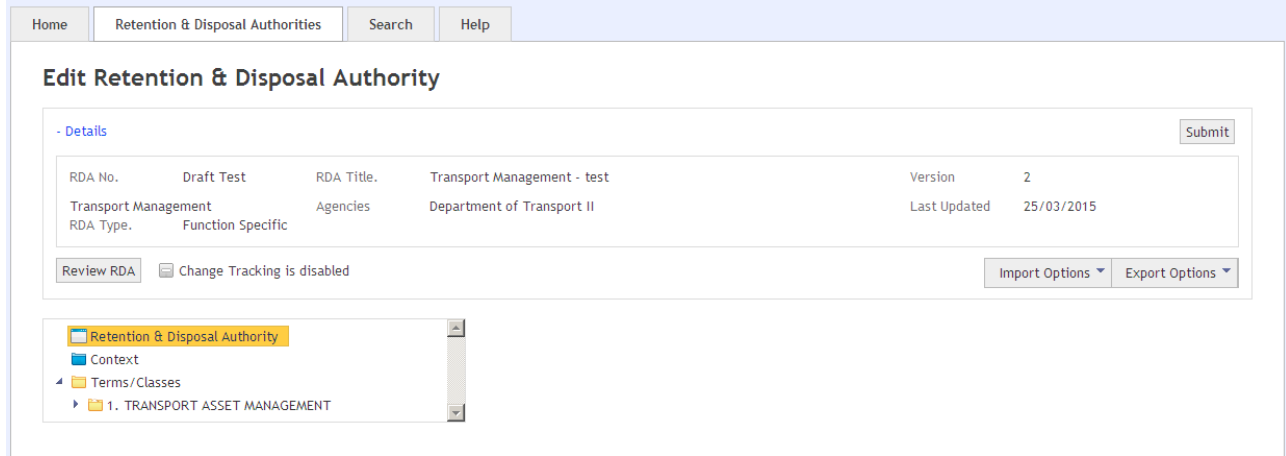

To start creating or editing the RDA see Agency User Guide 5

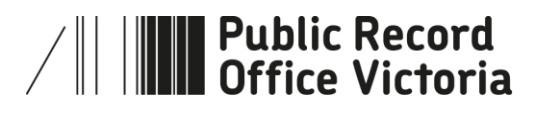

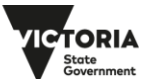

## **1.6 More information**

For more information on using ORDA go to: <https://prov.vic.gov.au/recordkeeping-government/learning-resources-tools/orda>

For a step-by-step advice on developing an RDA go to: [https://prov.vic.gov.au/recordkeeping-government/how-long-should-records-be-kept/rda](https://prov.vic.gov.au/recordkeeping-government/how-long-should-records-be-kept/rda-development-step-by-step)[development-step-by-step](https://prov.vic.gov.au/recordkeeping-government/how-long-should-records-be-kept/rda-development-step-by-step)

For further information regarding disposal go to: [https://prov.vic.gov.au/recordkeeping-government/how-long-should-records-be-kept](https://prov.vic.gov.au/recordkeeping-government/how-long-should-records-be-kept/rda-development-step-by-step) 

Should you require further assistance or advice with ORDA, or the Retention and Disposal of public records, email the PROV Appraisal and Documentation team at: [agency.queries@prov.vic.gov.au](mailto:agency.queries@prov.vic.gov.au)

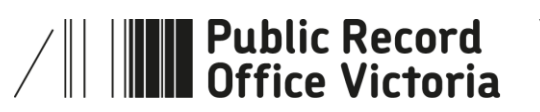

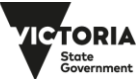